# **Gautam Buddha Central Library Babasaheb Bhimrao Ambedkar University, Lucknow**

#### **A Guide to Remote Access of e-Resources**

The Gautam Buddha Central Library provides access to about 7000 e-Journals to the BBAU fraternity through e-ShodhSindhu Consortium of MHRD and other e-Resources. INFED Remote Access Service for BBAU fraternity to seamlessly access of these full-text e-Journals/e-Resources from outside the BBAU campus has been established. The website for accessing these e-resources is [https://idb.bbau.ac.in.](https://idb.bbau.ac.in/) The INFED Remote Access system has been establised by the Gautam Buddha Central Library with the support of INFLIBNET. The e-Resources has been linked with this webpage for easy Username and password access. have been provided to the user through e-mail to access the e-Resources 24X7.

#### **Webpage for Remote Access System**

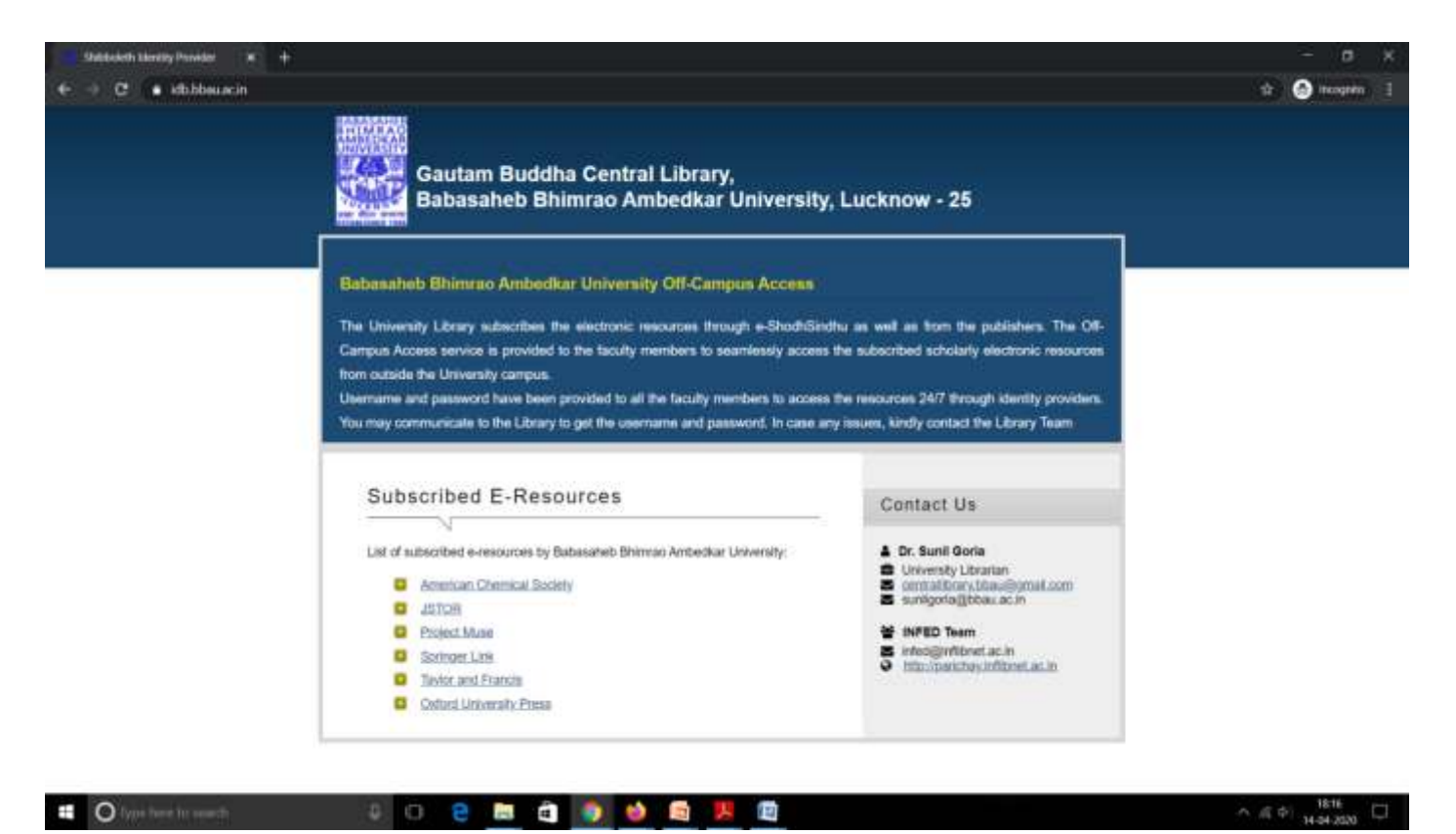

When you select and press enter on following resources, it will reach to **Steps to access the particular e-Resources.**

- [American Chemical Society](#page-1-0)
- **[JSTOR](#page-2-0)**
- [Project Muse](#page-5-0)
- [Springer Link](#page-8-0)
- Taylor [and Francis](#page-9-0)
- [Oxford University Press.](#page-11-0)

## <span id="page-1-0"></span>**Steps to access e-Resources of the American Chemical Society**

#### **Step-1:**

- Open the webpage i.e.<https://idb.bbau.ac.in/>
- Click on **American Chemical Society** it will redirect you to the following INFED page.
- Please login by your **username** and **password** as provided by the Library.  $\star$   $\rightarrow$ .<br>Alana berara  $\alpha$  $= 0$ **INFED CSIGHT** Login to ACS Publications **Username Chicagona** Password D Thursdown Ill Dan't Remiender Login<br>Ill Cleve prior granting of perm<br>jour information to this service Login sic maurecord? (Need Helie) clies products and newless for the pr<br>distributions of the clientical inject

**Step-2:** The following page will be opened, here **please choose any option as per your choice among the three provided options** than click on **Accept** button.

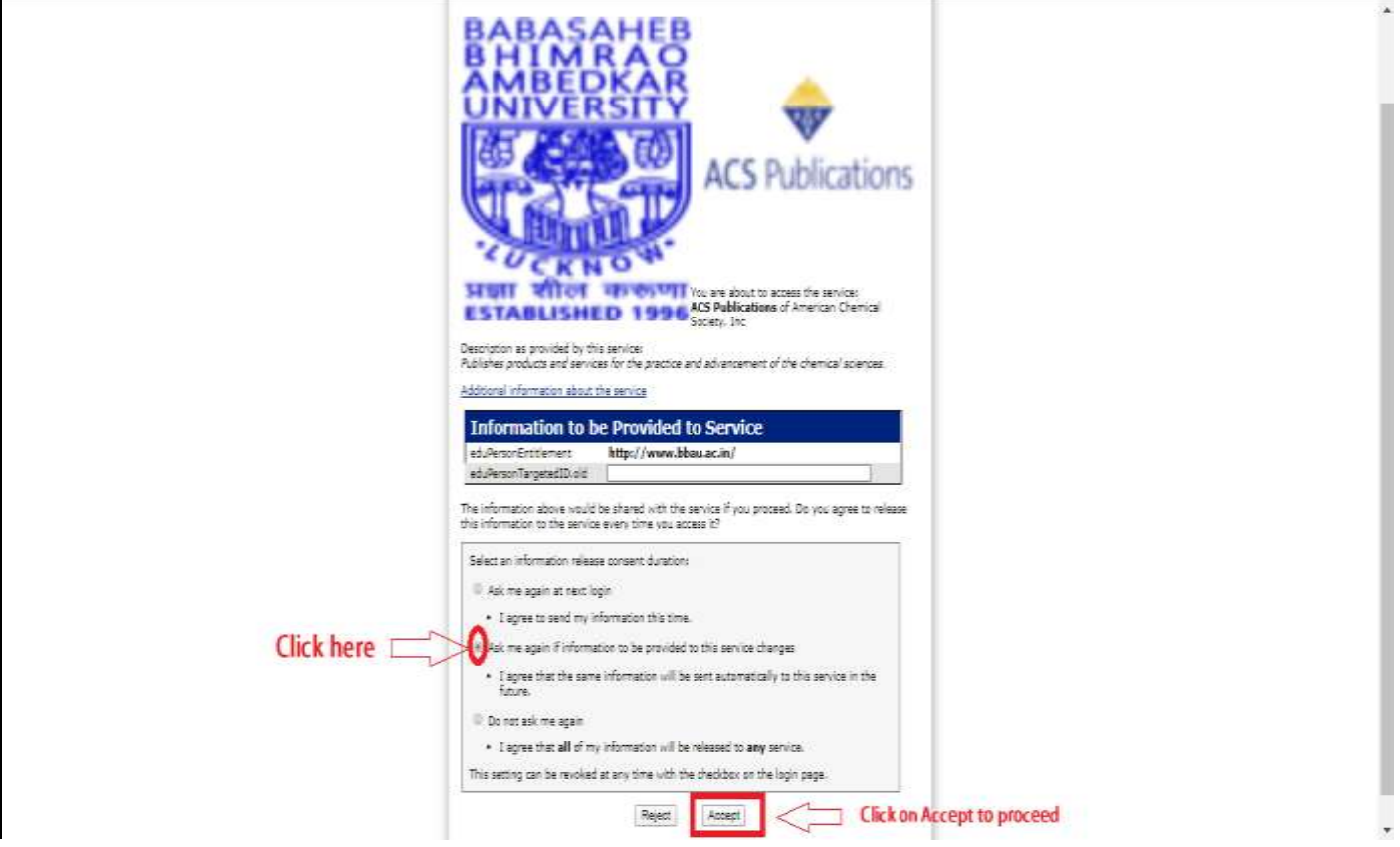

#### **Step-3:**

- It may automatically login OR You will get the ACS website where please select Sign in **My Institutional/ Shibboleth login**.
- In the list please select **India: INFLIBNET Access Management Federation (INFED).**

#### **Step-4:**

- After selecting INFLINET, you will find a list of Indian University/Institutions. Select **Babasaheb Bhimrao Ambedkar University.**
- It may ask username and password or automatically login. If ask than please enter username and password, accept it. Now you will be able to access the full-text journals of ACS.

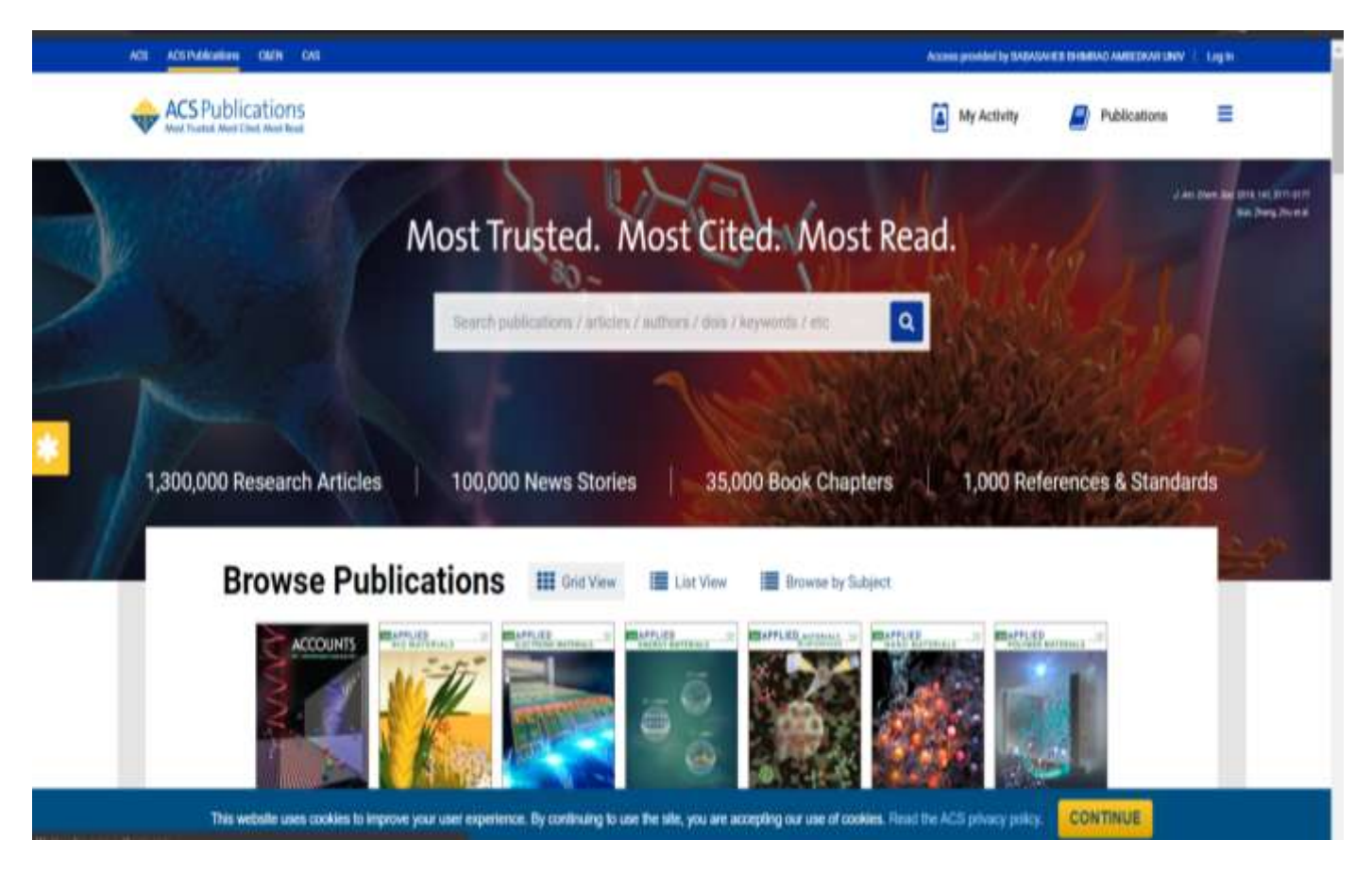

## <span id="page-2-0"></span>**Steps to access e-Resources of JSTOR**

#### **Step-1:**

- Open the webpage i.e.<https://idb.bbau.ac.in/>
- Click on Click/choose **JSTOR i**t will redirect you to the following INFED page.
- Please login by your **username** and **password** as provided by the Library.

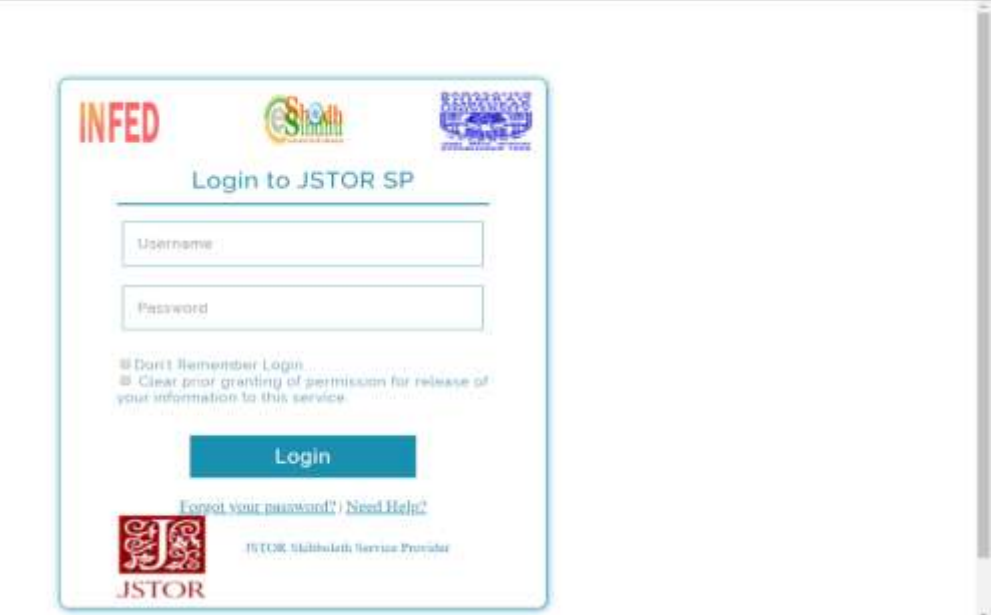

**Steps-2:** The following page will be opened, here please choose any option as per your choice among the three provided options than click on **Accept** button.

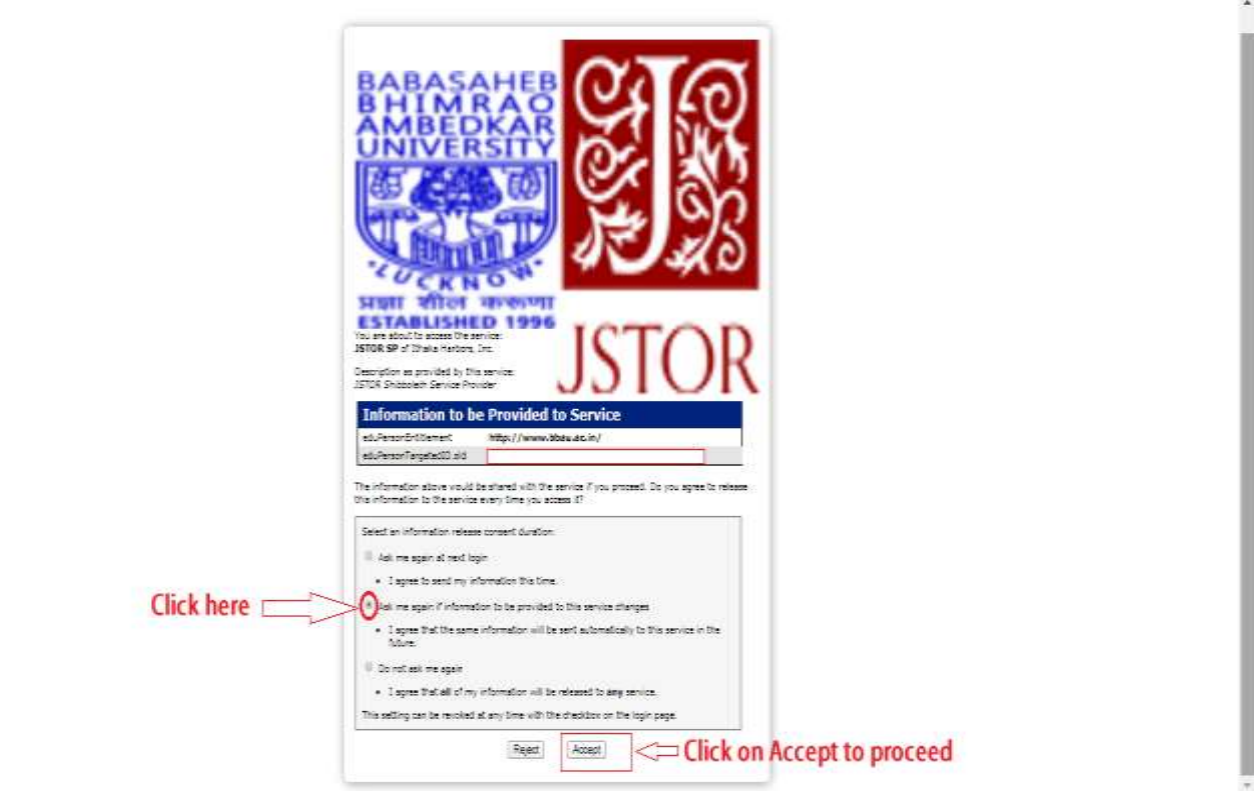

### **Step-3:** Please click on **Find My institution** at **"Looking for your institution? as shown below.**

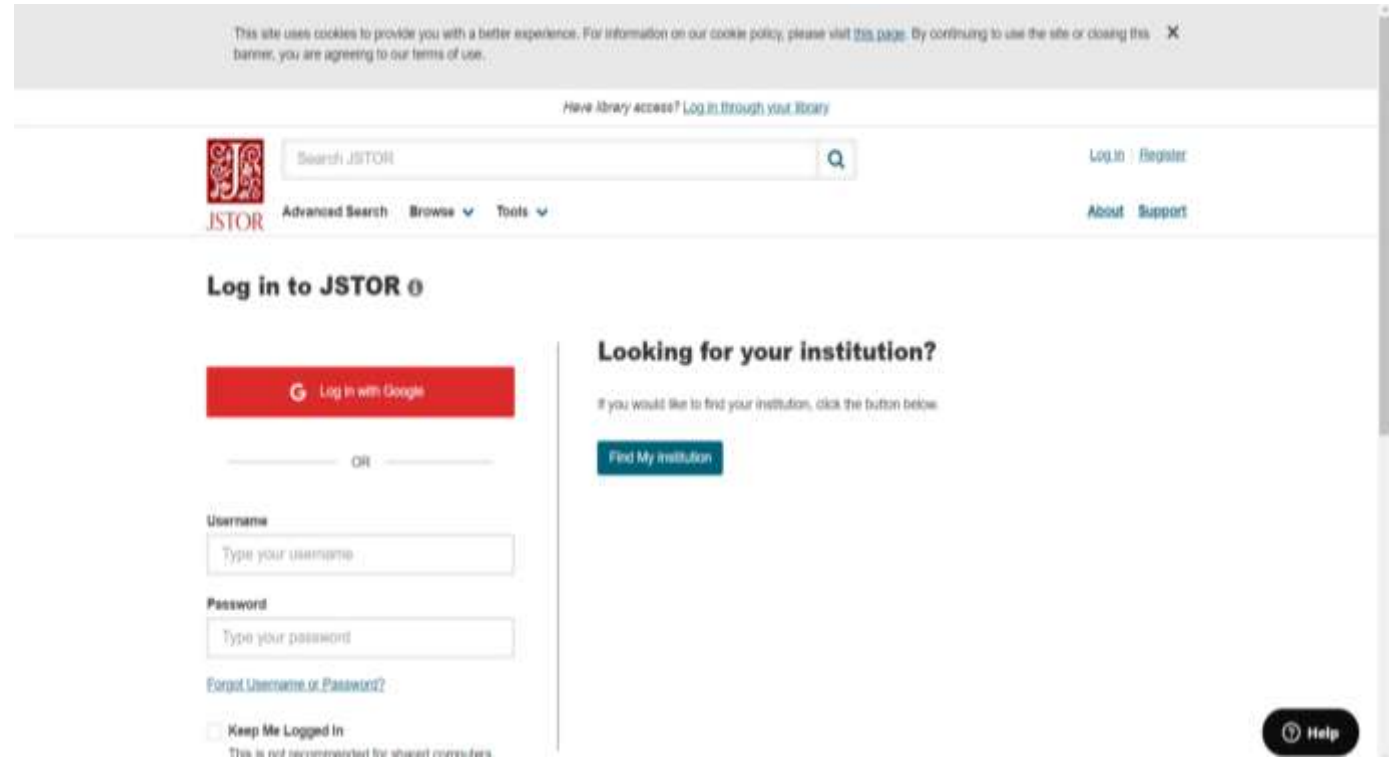

#### **Step-4:**

- It will redirect another page you can search by the institution. Please entre Babasaheb and search. As a result, you will find the name of our University.
- Please click on login in front of our BBAU.

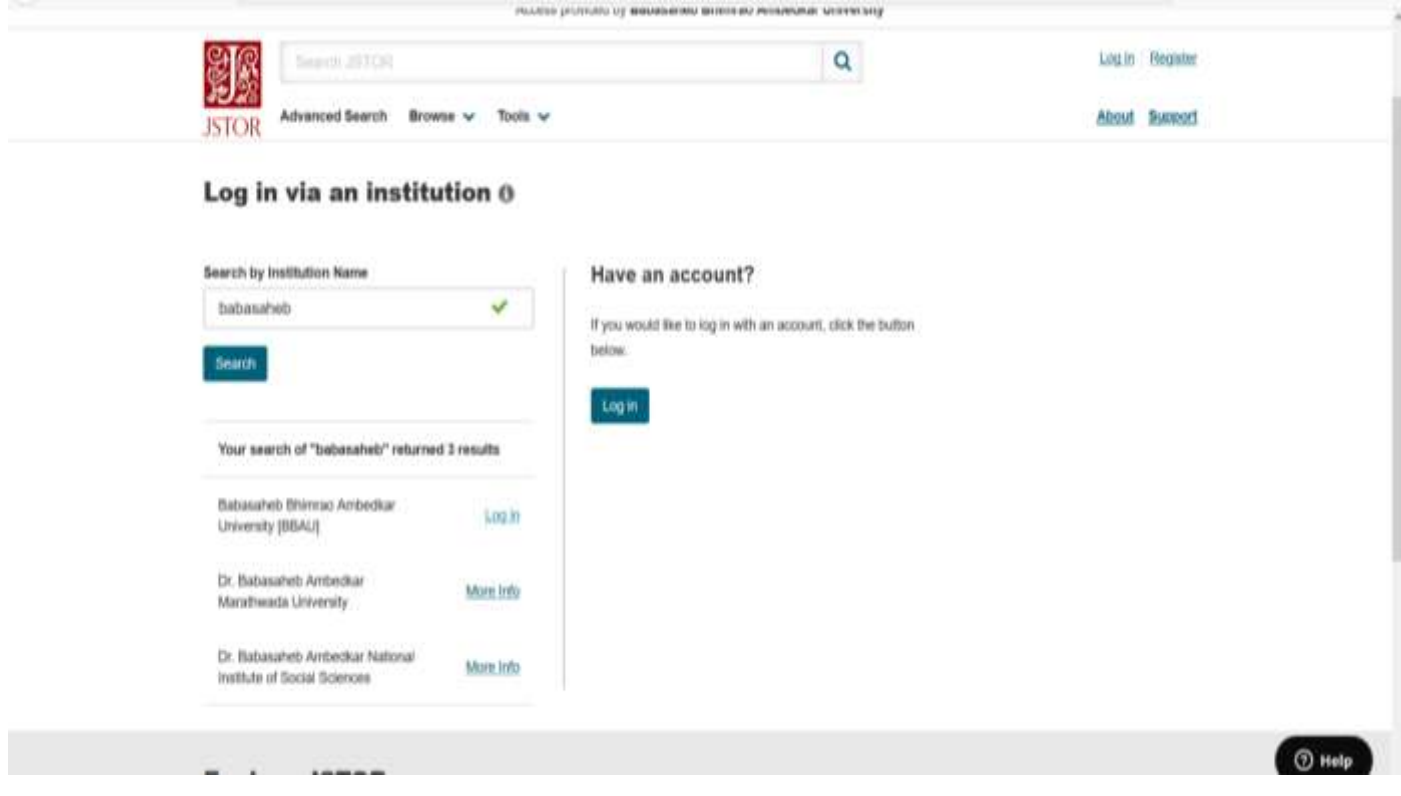

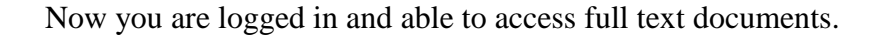

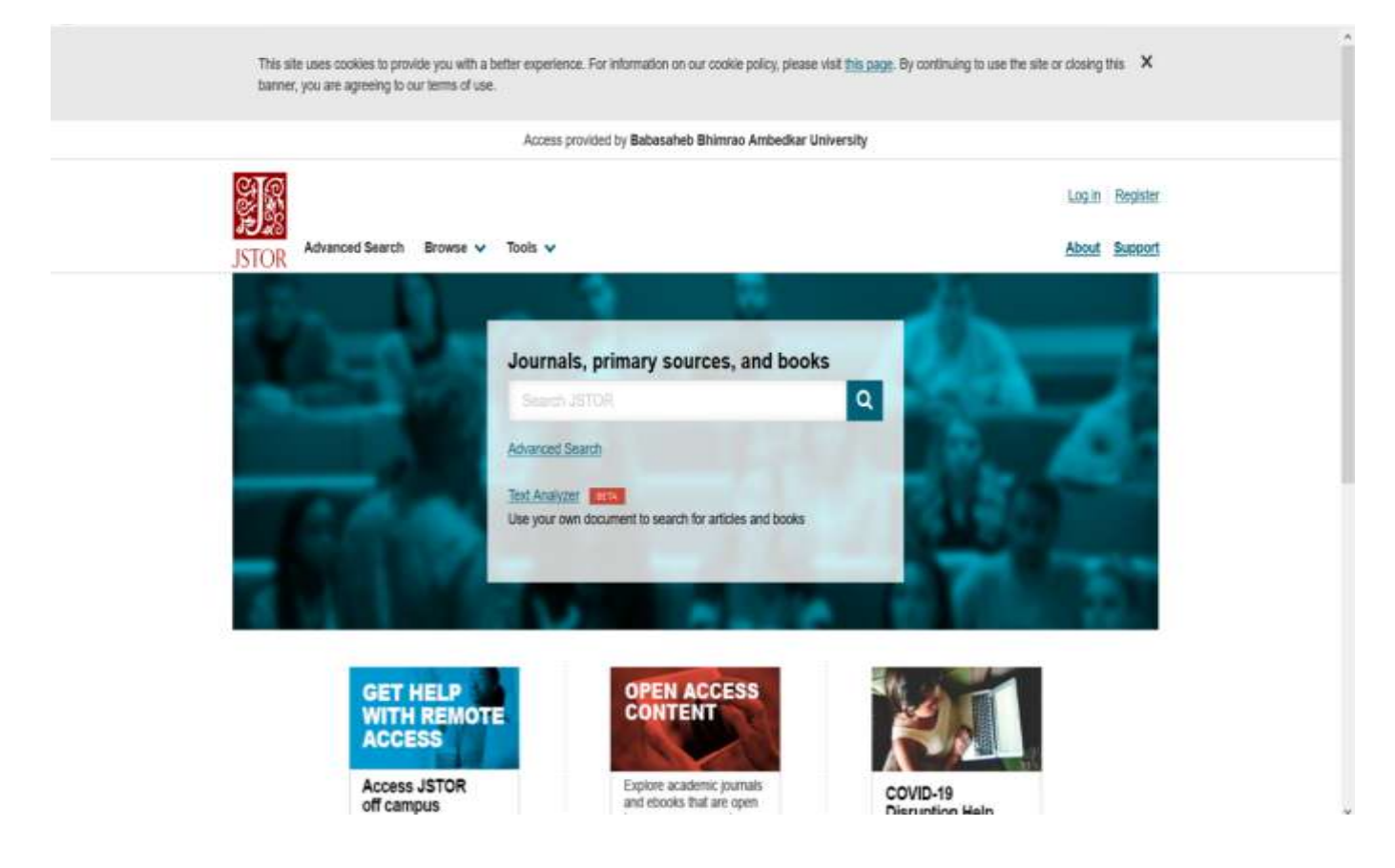

## <span id="page-5-0"></span>**Steps to access e-Resources of Project Muse**

#### **Step-1:**

- Open the webpage i.e.<https://idb.bbau.ac.in/>
- Click on **Project Muse** it will redirect you to the following INFED page.
- Please login by your **username** and **password** as provided by the Library.

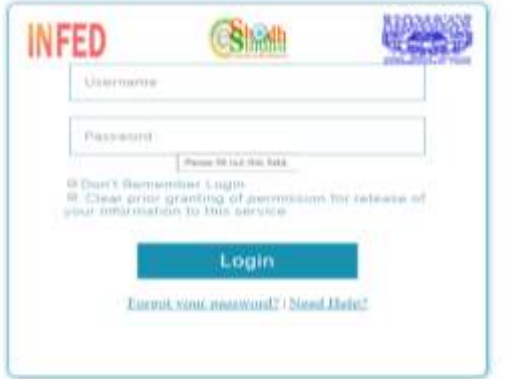

**Step-2:** The following page will be opened, here please choose any option as per your choice among the three provided options than click on **Accept** button.

(*Note: If you select Ask me again at the next login – it will ask to enter user and password again. If you select Do not ask me again it will not ask).*

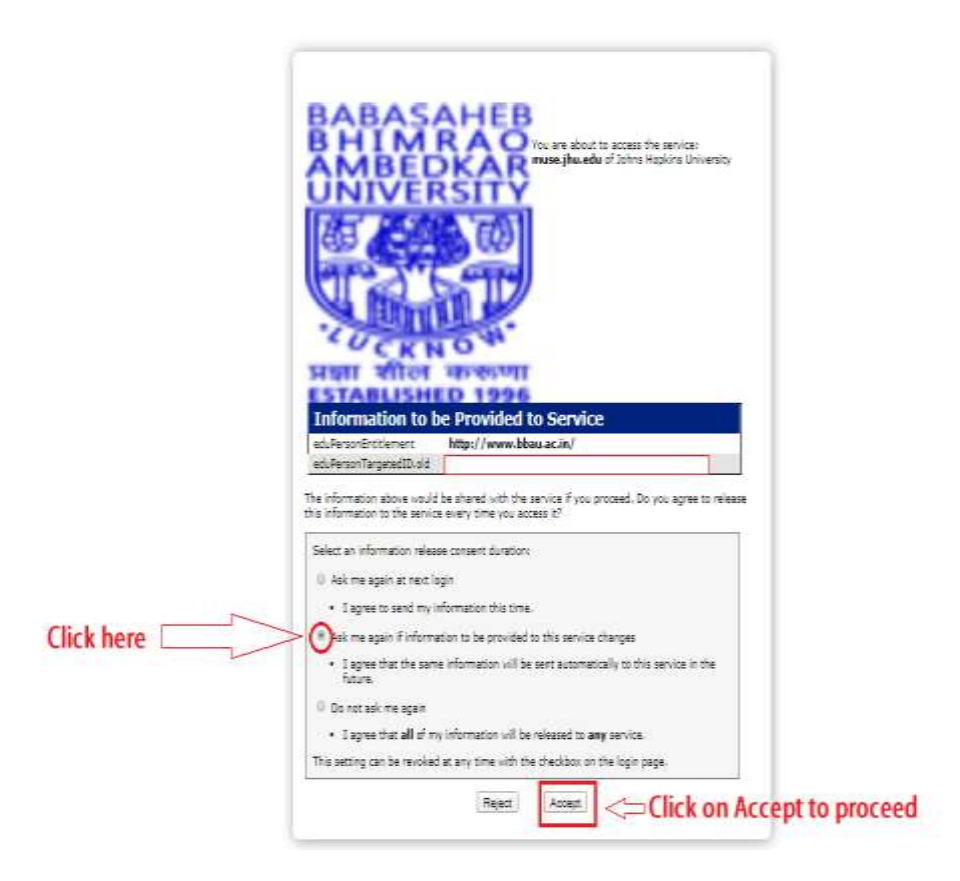

**Step-3**

You will get the Project Muse website where click on **searching** than on next page **login.**

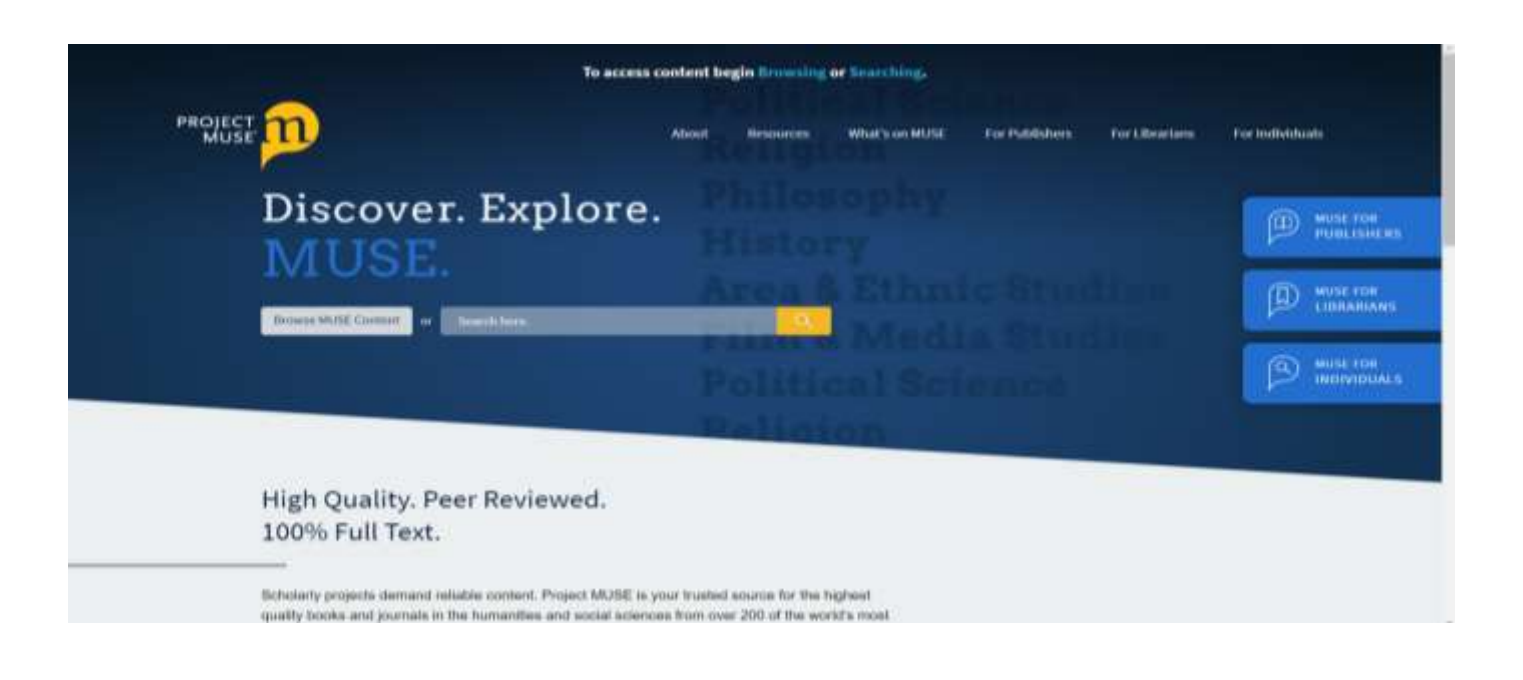

**Step-4**

- After login, You will be directed to the new page where please go to access sign in via **My Institutional/ Shibboleth login**.
- Please enter --- Babasaheb --- than the name of our University will appear. Please select **Babasaheb Bhimrao Ambedkar University.** OR India: INFLIBNET Access Management Federation (INFED) than Babasaheb Bhimrao Ambedkar University.

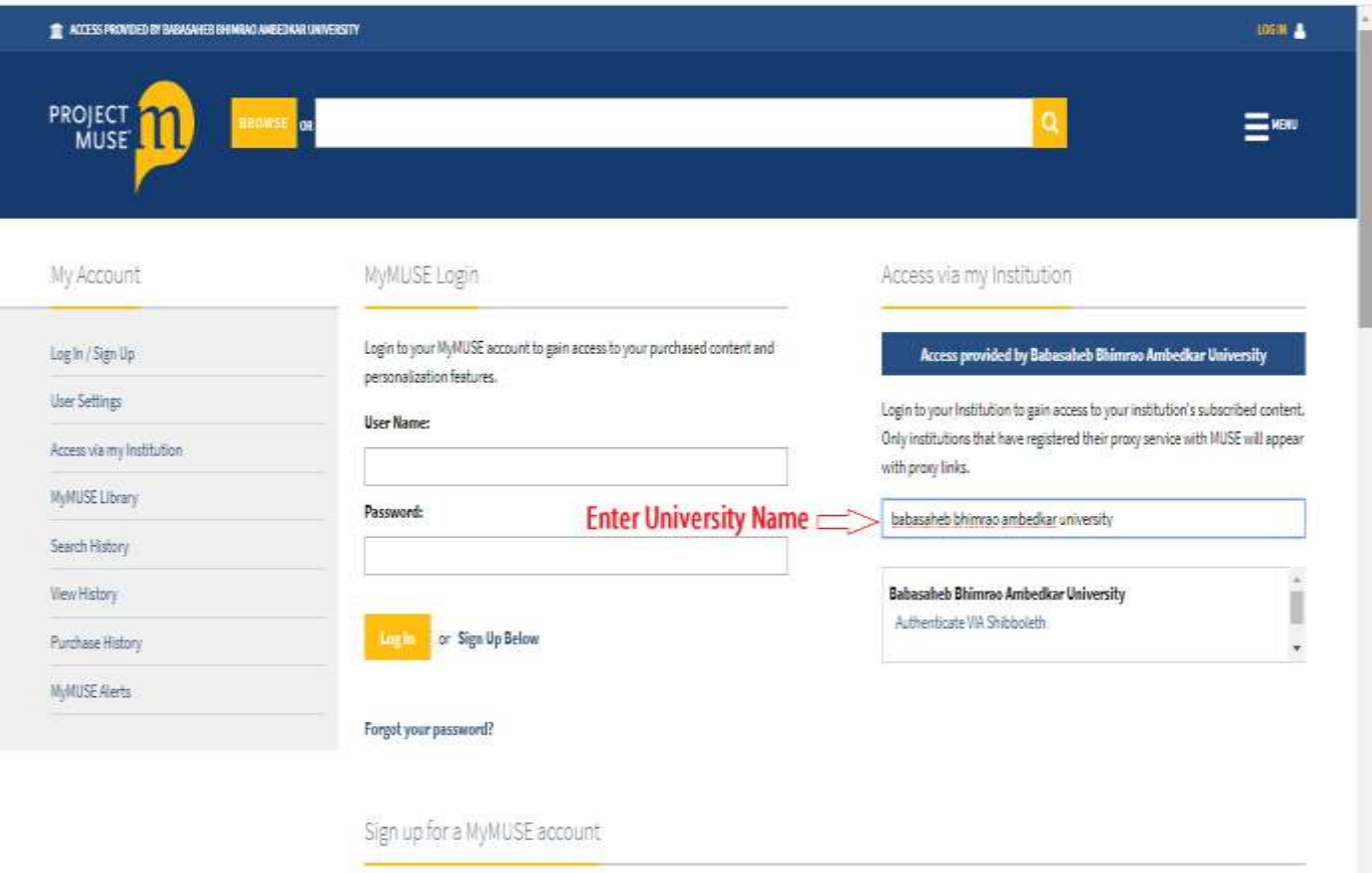

It will give the message of authentication successful and provide access to Project Muse e-Resources or it may ask to accept and user and password then it will allow accessing the e-Resources of Project Muse.

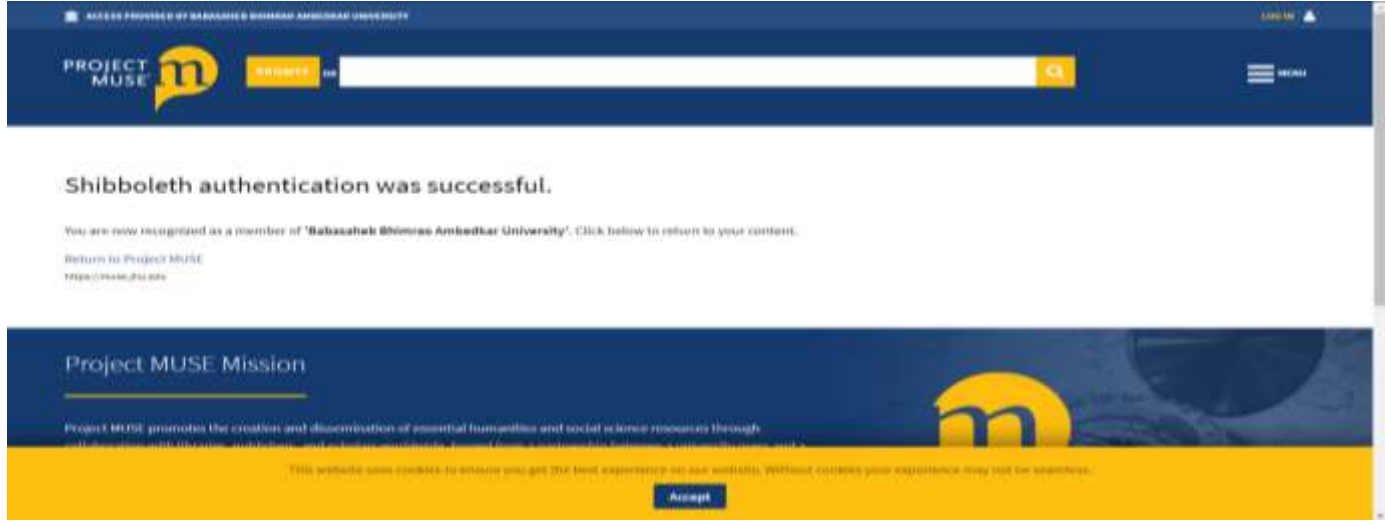

## <span id="page-8-0"></span>**Steps to access e-Resources of Springer**

**Step-1:**

- Open the webpage i.e.<https://idb.bbau.ac.in/>
- Click on **Springerlink** it will redirect you to the following INFED page.
- Please login by your **username** and **password** as provided by the Library.

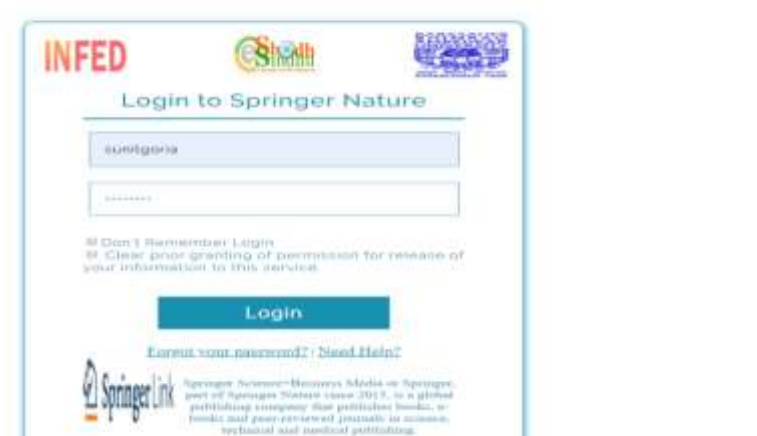

**Step-2:** The following page will be opened, here please choose any option as per your choice among the three provided options than click on **Accept** button.

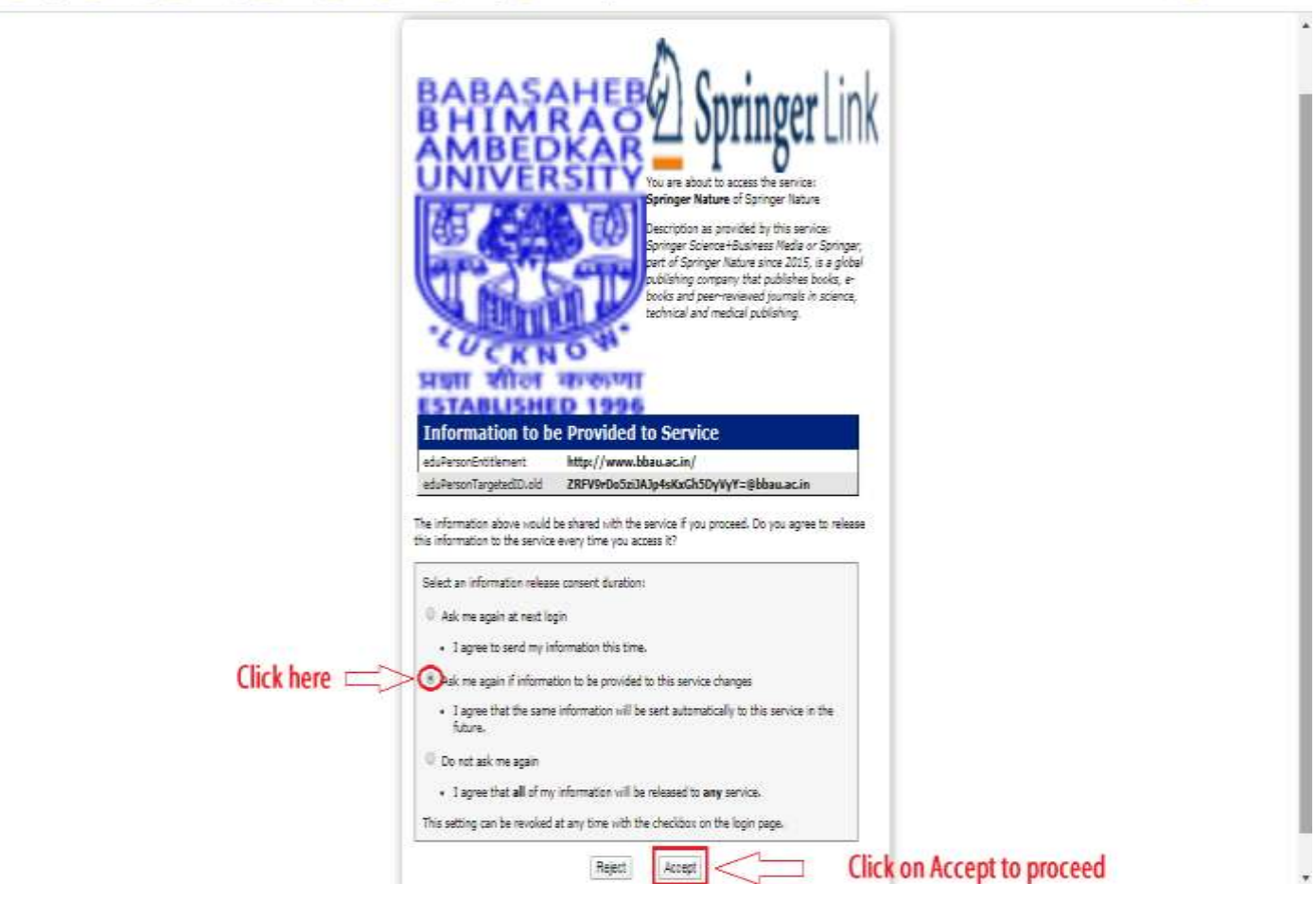

#### **Step-3:**

You will get the Springer website.

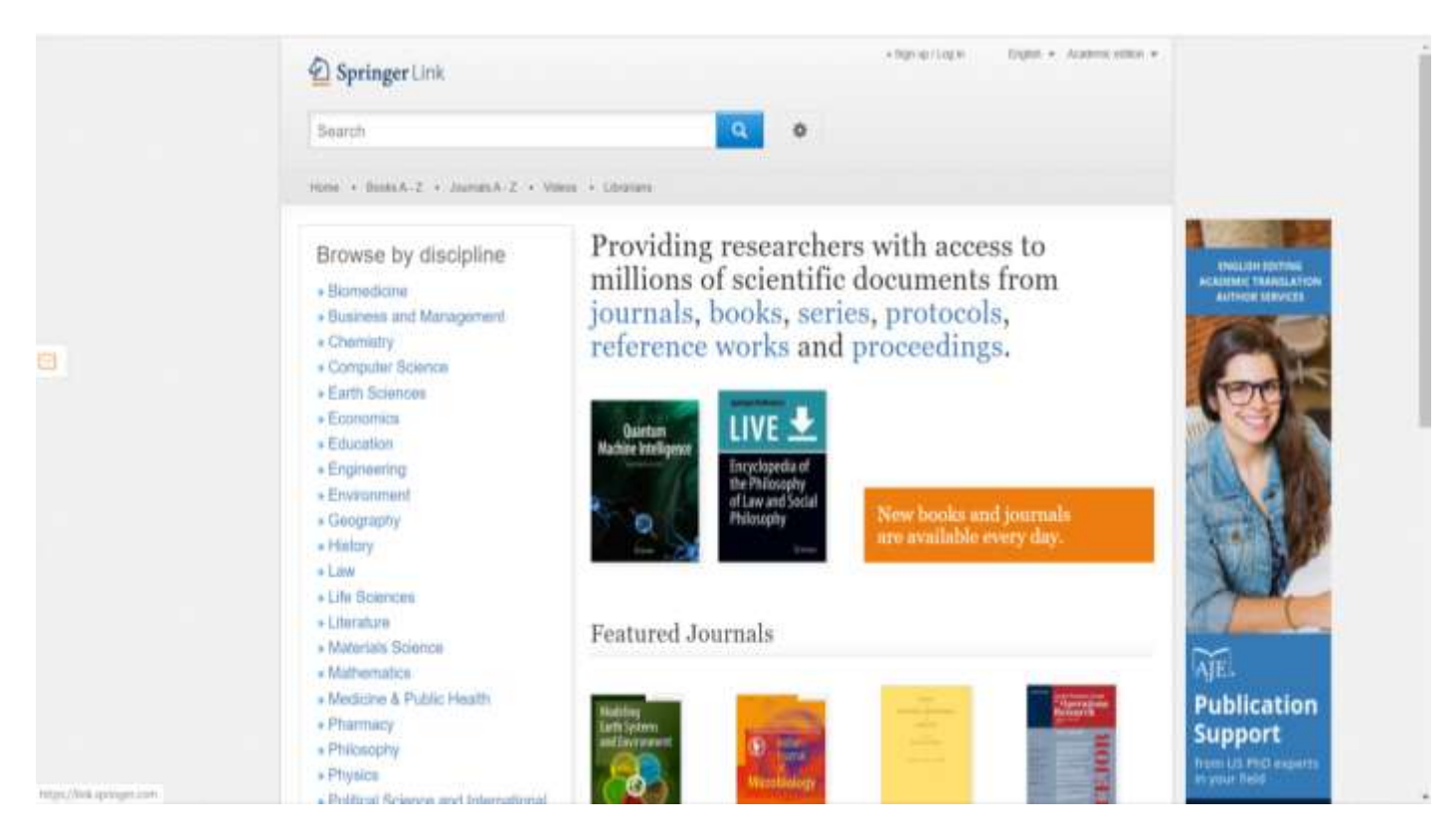

## <span id="page-9-0"></span>**Steps to Access e-Resources of Taylor and Francis**

#### **Step-1:**

- Open the webpage i.e.<https://idb.bbau.ac.in/>
- Click on **Taylor and Francis,** it will redirect you to the following INFED page.
- Please login by your **username** and **password** as provided by the Library.

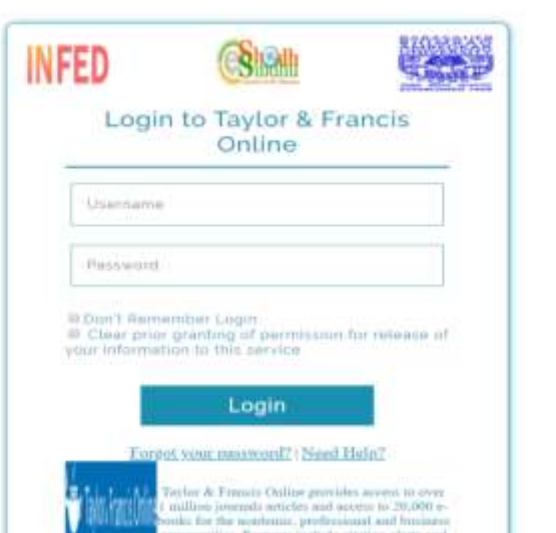

**Step-2:** The following page will be opened, here please choose any option as per your choice among the three provided options than click on **Accept** button.

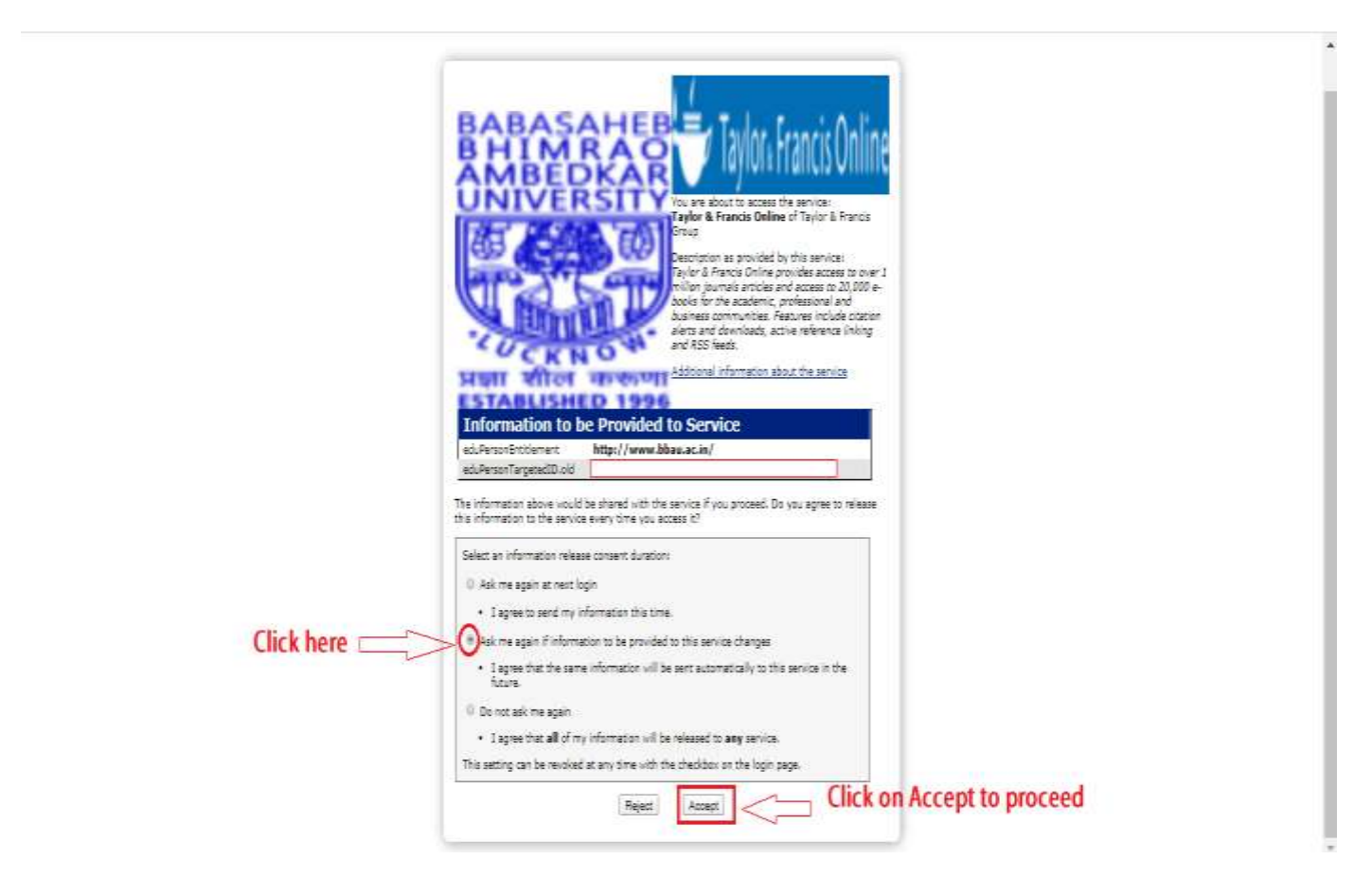

**Step-3:** Now it will allow to access the Taylor & Francis Journals.

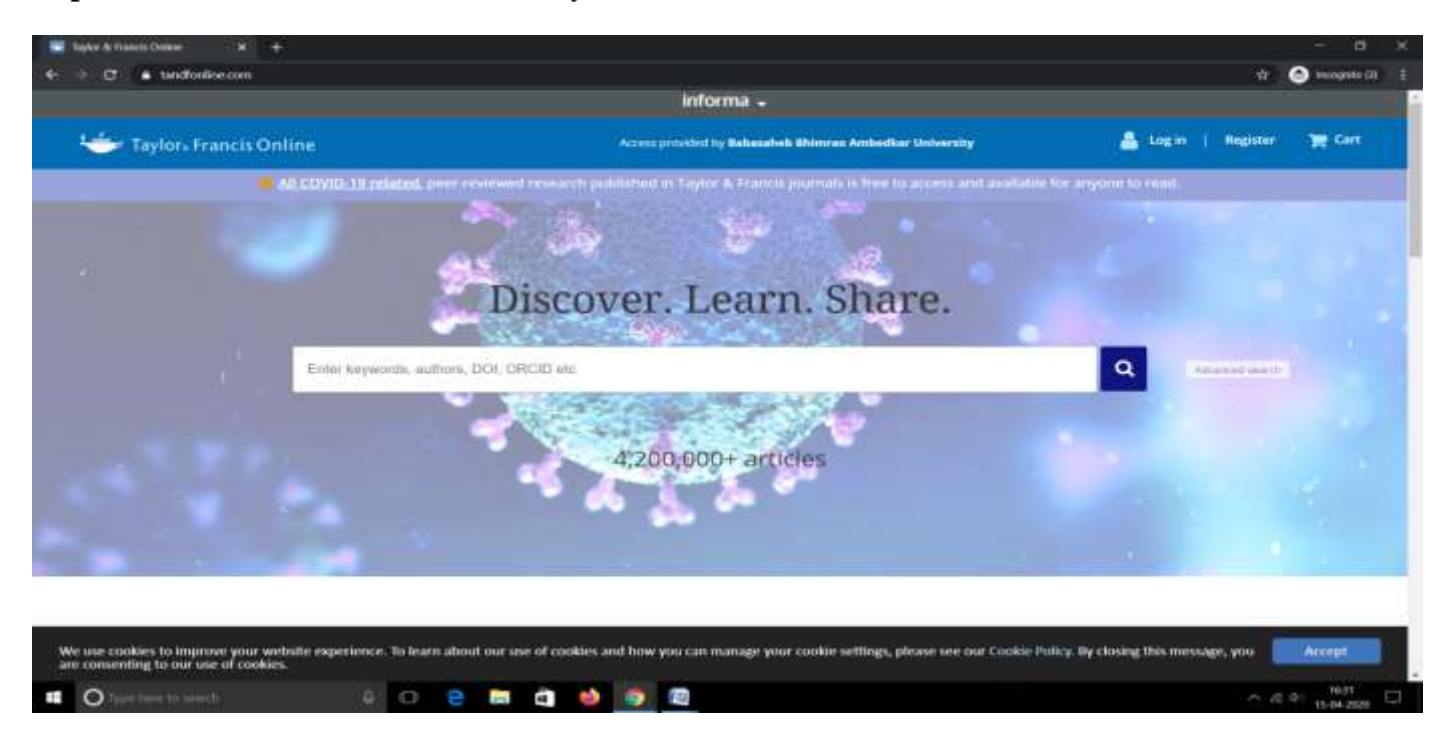

## <span id="page-11-0"></span>**Steps to Access e-Resources of Oxford University Press**

**Step-1:**

- Open the webpage i.e.<https://idb.bbau.ac.in/>
- Click on **Oxford University Press,** it will redirect you to the following INFED page.
- Please login by your **username** and **password** as provided by the Library.

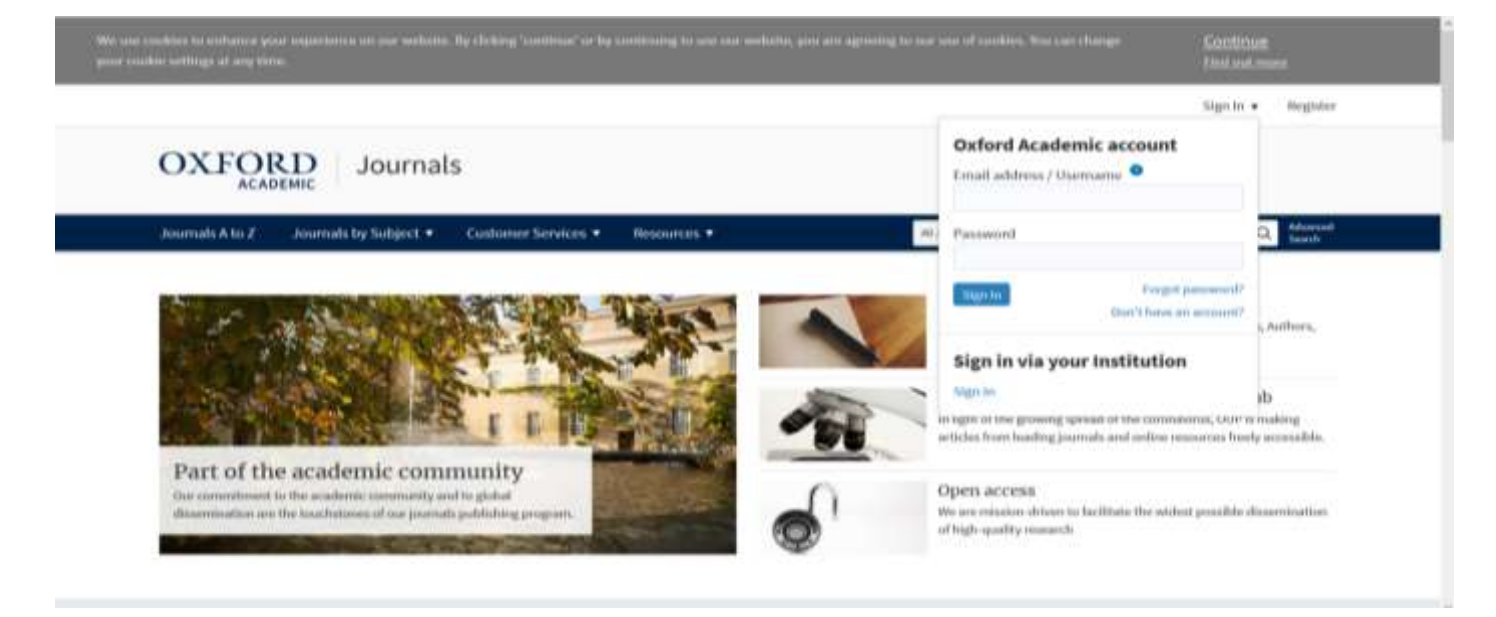

**Step-2:** Enter -- Babasaheb ---- at **Filter** and select the **Babasaheb Bhimrao Ambedkar University.** 

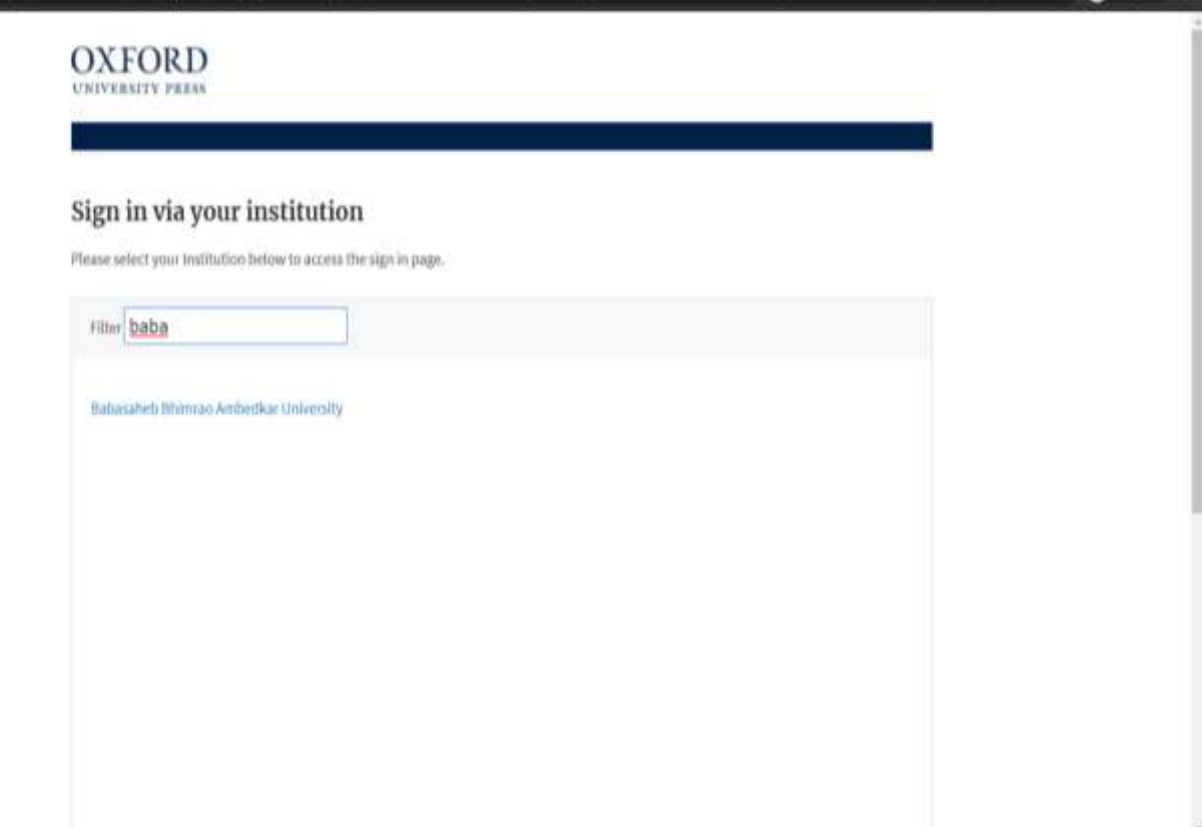

**Step-3:** It may ask for user and password. It will allow to access the full text e-Resources of Oxford University Press.

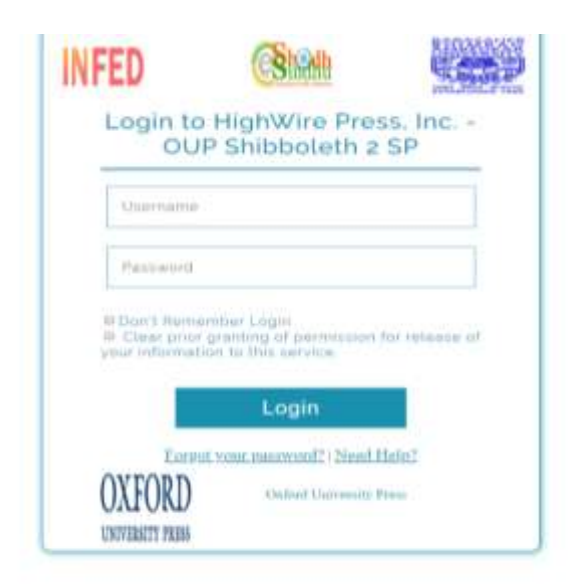

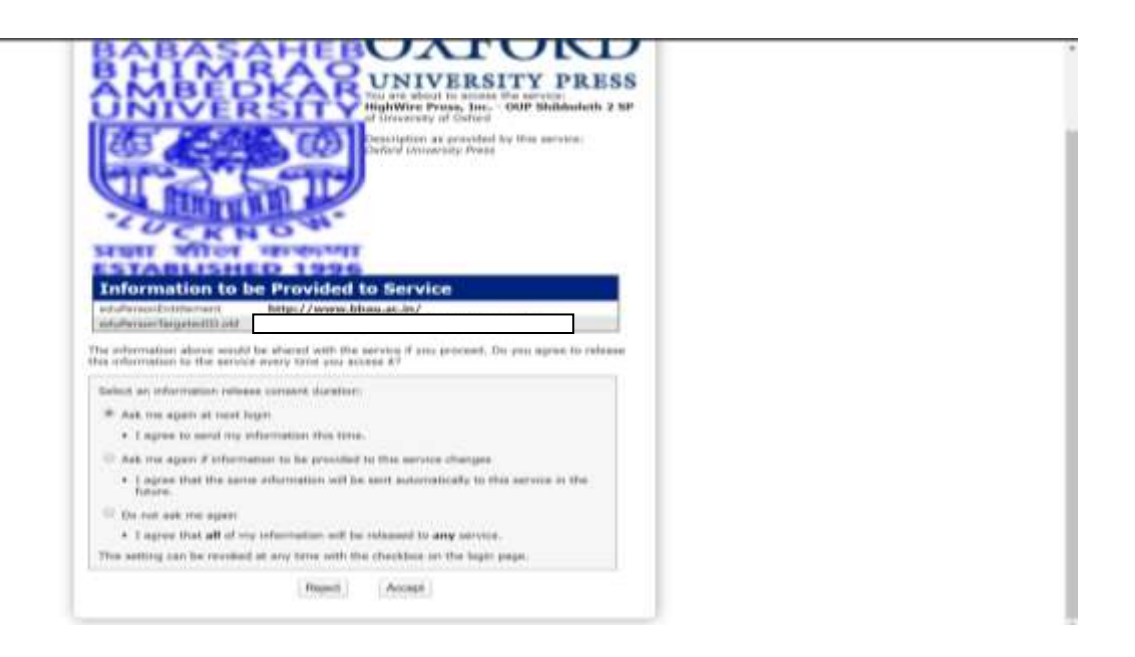

#### Note:

- Use of robots or intelligent agents to do systematic, bulk or automatic downloading is not permitted.
- Systematic downloading or printing of entire journal issues/volumes, or large portions of other eresources are not permitted.
- Using e-resources for commercial gain is not permitted (i.e. reselling, redistributing or republishing licensed content).
- Transmitting, disseminating or otherwise making online content available to unauthorized users (i.e. sending to mailing lists or electronic bulletin boards) is not permitted.
- Posting the publisher's version or PDF of an article to an open access platform/website is not permitted (instead, post the URL to the article which will allow only authorized user's access).